## **Quick Reference Guide**

### **Supplier Registration**

Purpose: Use to provide your general information in TC Energy Supplier Management Tool

#### **Initial Registration**

- Use a web browser to navigate to: https://tc.aravo.com/aems/supplierselfservice.do
- 2. In the **Your email address** field, enter your valid email address.
- 3. Click Submit . You will receive an email containing additional instructions for registration.

# Note: Check your junk mail if you don't receive the email in your inbox.

- 4. Click the link provided in the email.
- 5. Complete the fields displayed.

Note: All fields with a red asterisk (\*) are mandatory.

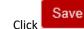

6.

You will receive 3 emails:

- One containing a link to continue the registration.
- One containing a Username.
- One containing a Password.

Note: Check your junk mail if you don't receive the email in your inbox.

7. Click the link provided in the email.

Note: You must complete the registration form within 30 days. If you do not complete the registration form in 30 days, it will expire.

8. In the **Username** field, enter the username provided in an email.

In the **Password** field, enter the password provided in an email.

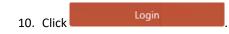

#### Change Password and User Name

It is recommended you change your password and user name to something memorable.

1. To change your password, click the drop-down arrow next to your name and select **My Account**.

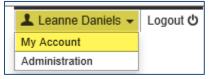

2. In the Password field, click the Edit Password link.

Password Edit Password

3. Another window is opened. Enter the **Current Password** (from the email).

| Current Password: | ••••• |
|-------------------|-------|
| New Password      | ••••• |
| Confirm Password  | ••••• |

4. Enter a New Password.

Note: TC Energy recommends a strong password (a password containing a mix of lower case letters, upper case letters, numbers, and special characters) but it is not enforced.

5. Re-enter the new password in the **Confirm Password** field.

Click Save

6.

7. A confirmation is displayed. Click Close Window.

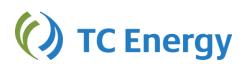

For feedback contact supplier\_management@transcanada.com Date: 05/2019

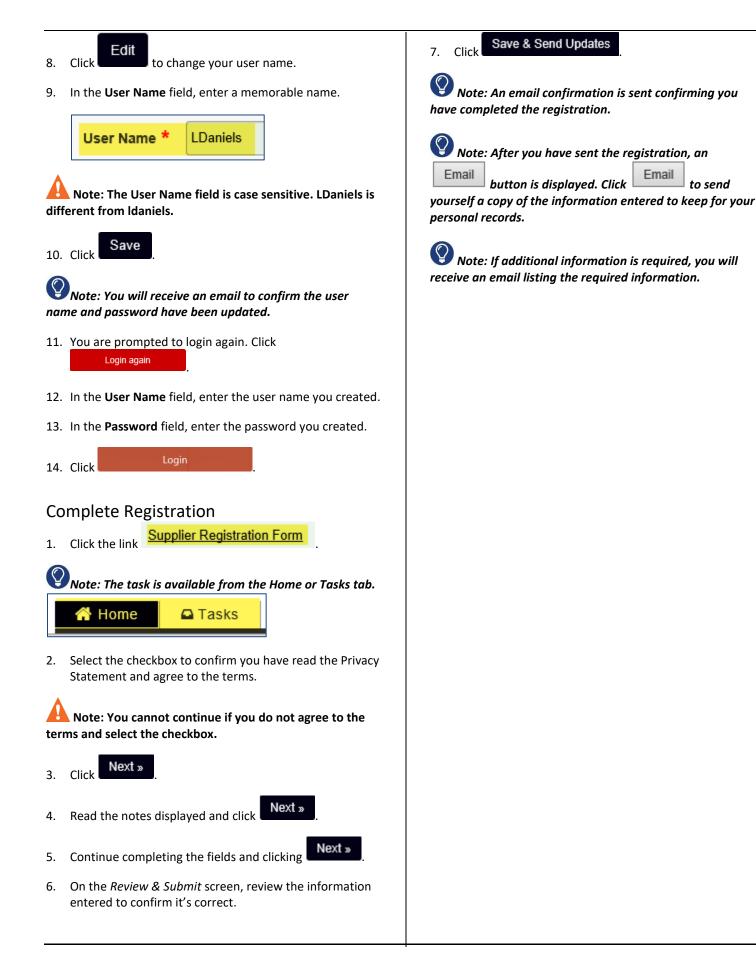

to send